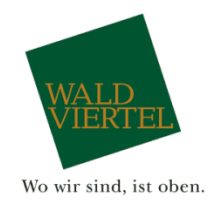

# **Export Veranstaltungen aus dem Veranstaltungskalender NÖ**

#### **Schritt 1**

Öffnen Sie die Seit[e https://vadb.niederoesterreich.at](https://vadb.niederoesterreich.at/) und loggen Sie sich mit Ihren Zugangsdaten ein. Sollten Sie noch keinen Account haben, können Sie sich im Reiter "Registrieren" kostenlos anmelden.

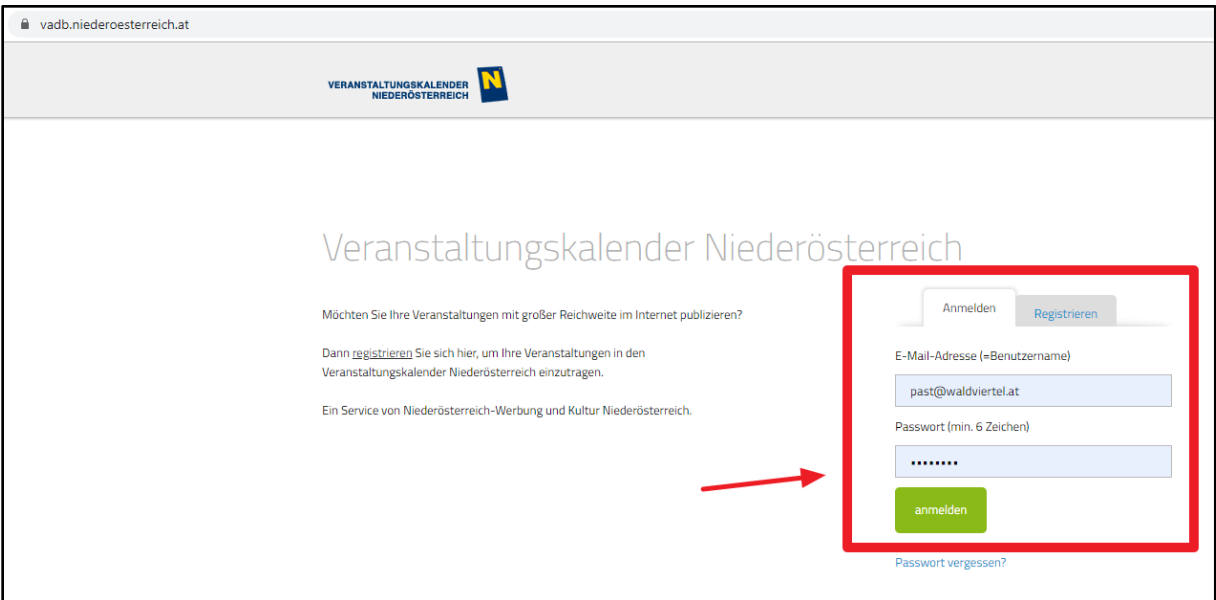

### **Schritt 2**

Klicken Sie auf "Export/Widget".

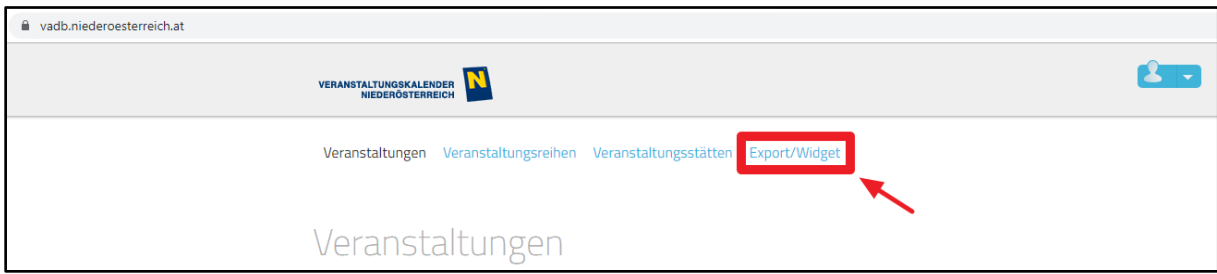

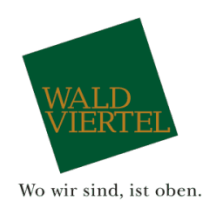

Wählen Sie "Veranstaltungen exportieren" aus.

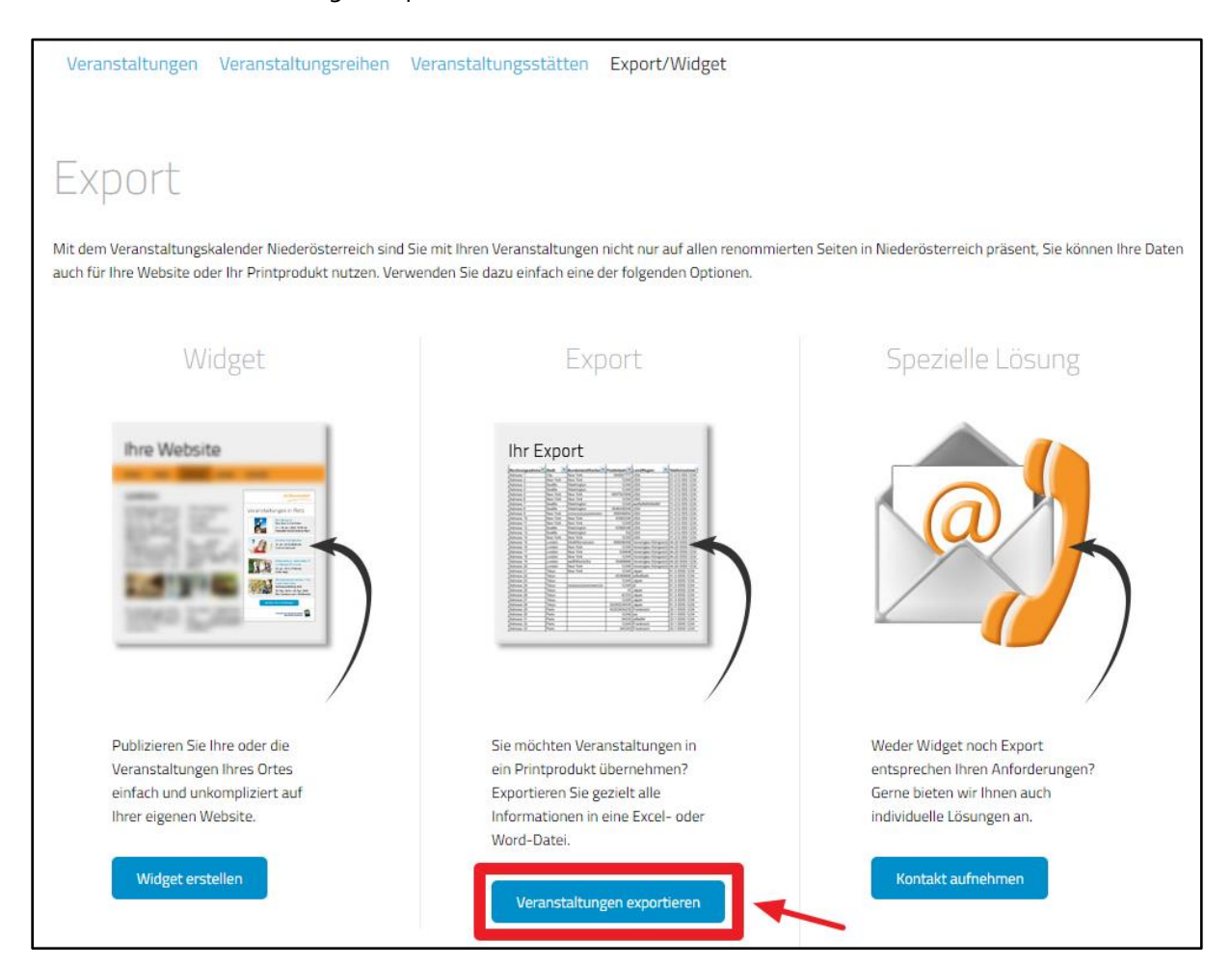

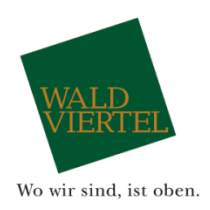

Stellen Sie nun Ihre gewünschte Filterung ein. Im Beispiel unten haben wir die Veranstaltungen von 25.10. – 27.10.2019 im Tourismusverband Oberes Waldviertel ausgewählt.

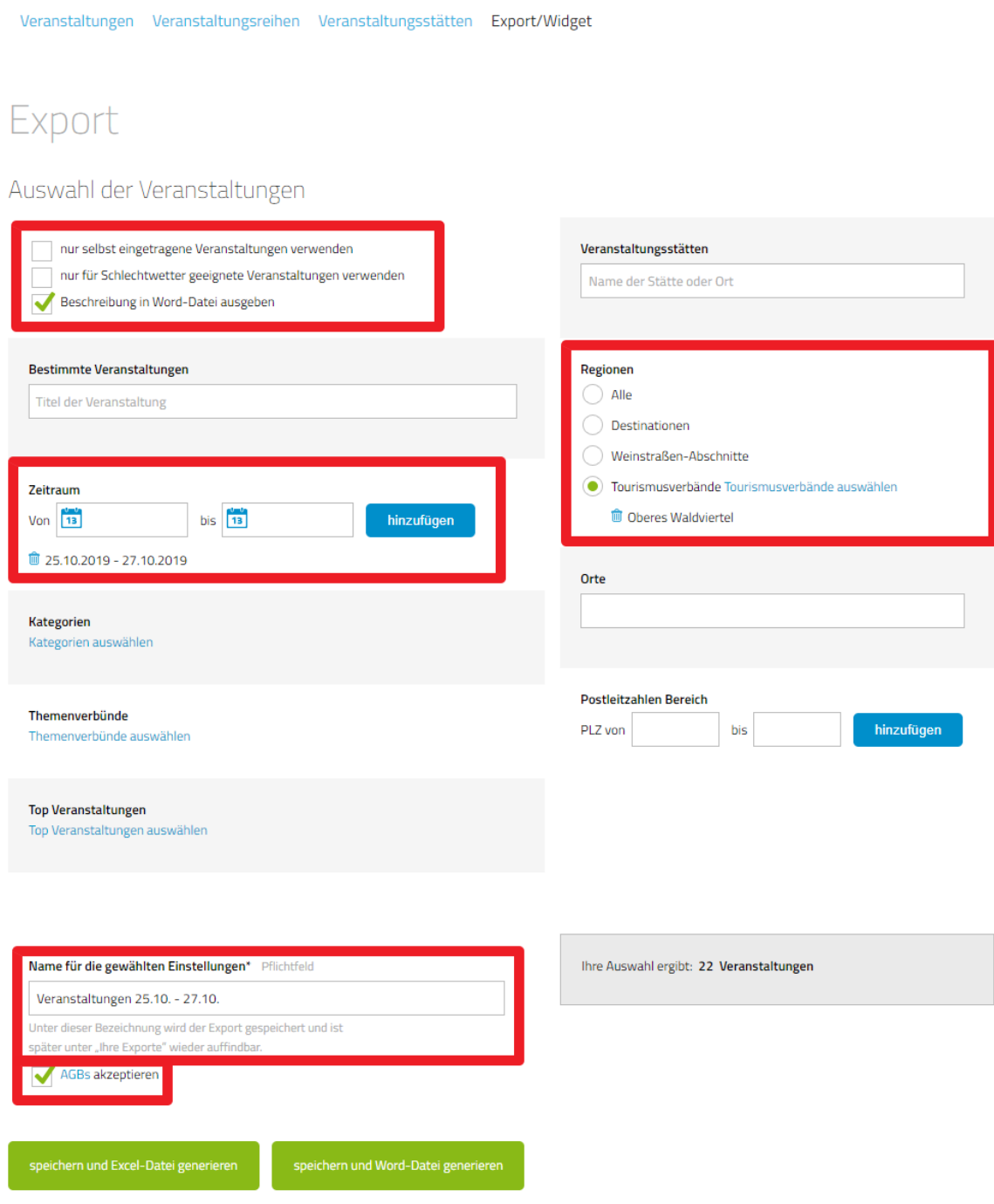

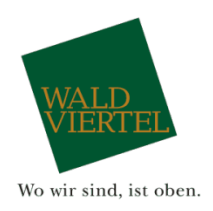

Erstellen Sie nun mit Klick auf "Speichern und Word-Datei generieren" das Dokument mit Ihren gewünschten Veranstaltungen.

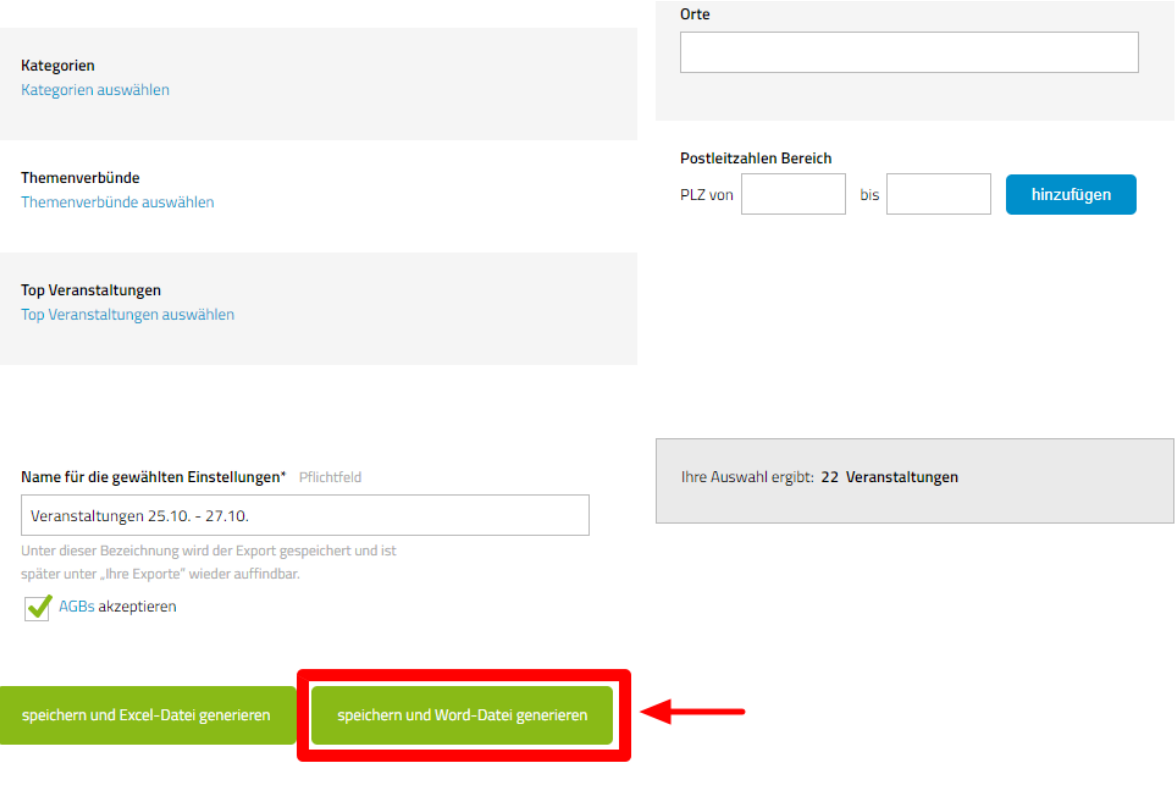

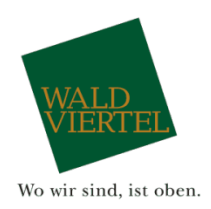

Ihre Veranstaltungen werden nun in einem Word-Dokument, mit Foto, Titel, Datum, Kontaktdaten und Beschreibungstext (falls eingetragen) dargestellt. Hier können Sie noch beliebige Änderungen vornehmen und anschließend für Ihre Gäste ausdrucken.

Bedenken Sie, dass auch Ganzjahresveranstaltungen angezeigt werden!

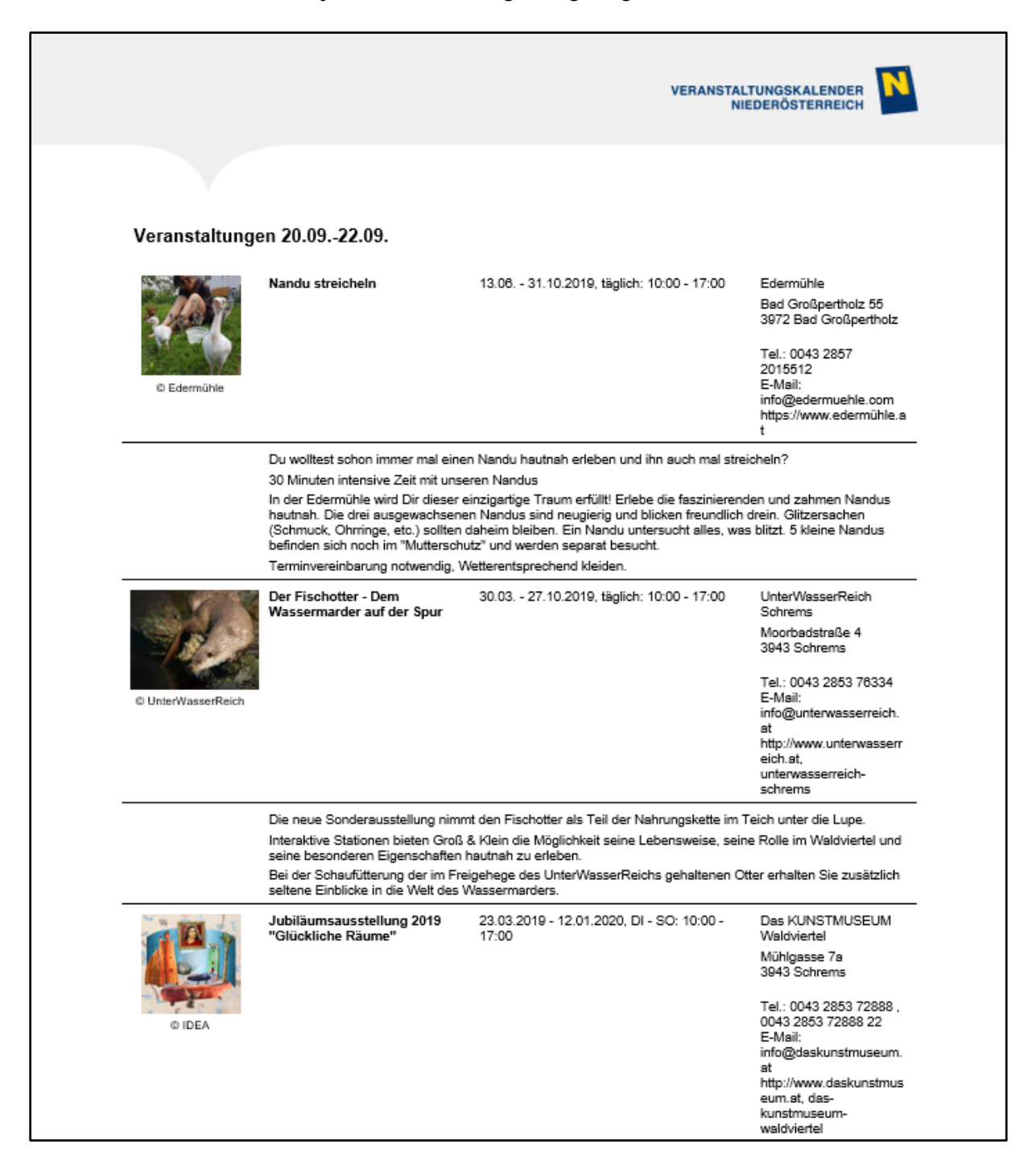

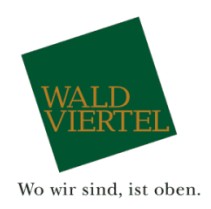

#### **Hilfe**

Bei Fragen stehen Ihnen Ihre Ansprechpartner bei Waldviertel Tourismus gerne jederzeit zur Verfügung!

+43 2822 54109-39 +43 2822 54109-45 +43 2822 54109-34 [mayerhofer@waldviertel.at](mailto:mayerhofer@waldviertel.at)

**Daniela Past Kathrin Mayerhofer Daniela Figl**